用友t3年度如何结转?用友t3年度的结转步骤是什么?对此,会计学堂结合了相关 截图,以便您能更好的操作该软件。精彩内容尽在本文。

用友t3年度结转步骤(附图)

一、帐套数据备份

第一步:进入系统管理

1、开始—程序—用友财务—系统服务—系统管理;

2、点击任务栏上的系统管理 ( U8与财务通不需要 ) ;

3、点击菜单中的"系统"—"注册"(选择系统管理员Admin)—"确定"。

第二步:备份帐套

1、点击菜单"帐套"—"输出"—选择需要备份的帐套号—"确认"—选择备份 帐套的路径—"确认"—"确定"注意:每一个帐套都必须备份;

 $2.$  点击菜单中的"系统" — "退出"。

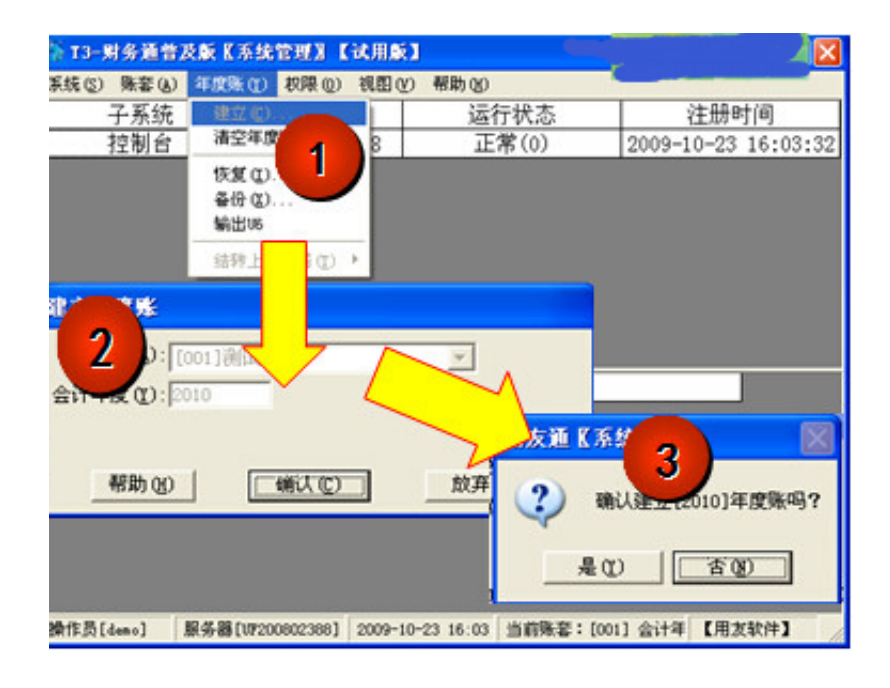

第一步:进入系统管理

1、开始—程序—用友财务—系统服务—系统管理;

2、点击任务栏上的系统管理(U8与T3财务通不需要);

3、点击菜单中的"系统"—"注册"(输入需建立新年度帐的帐套主管名称或代 码)—选择"帐套号"—选择"会计年度"(2013)—"确定"。

第二步:建立下一年度会计帐点击菜单中的"年度帐"—"建立"—"确认"—提 示: "确定建立 [2014 ] 年度帐吗 ?" —选择 "是" —提示: "建立年度: [201 4 ] 成功"—点击"确定"。